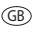

GB Installation and Operating Instructions

Gira Control 19 Client 2 2068 00

# **GIRA**

## Table of contents

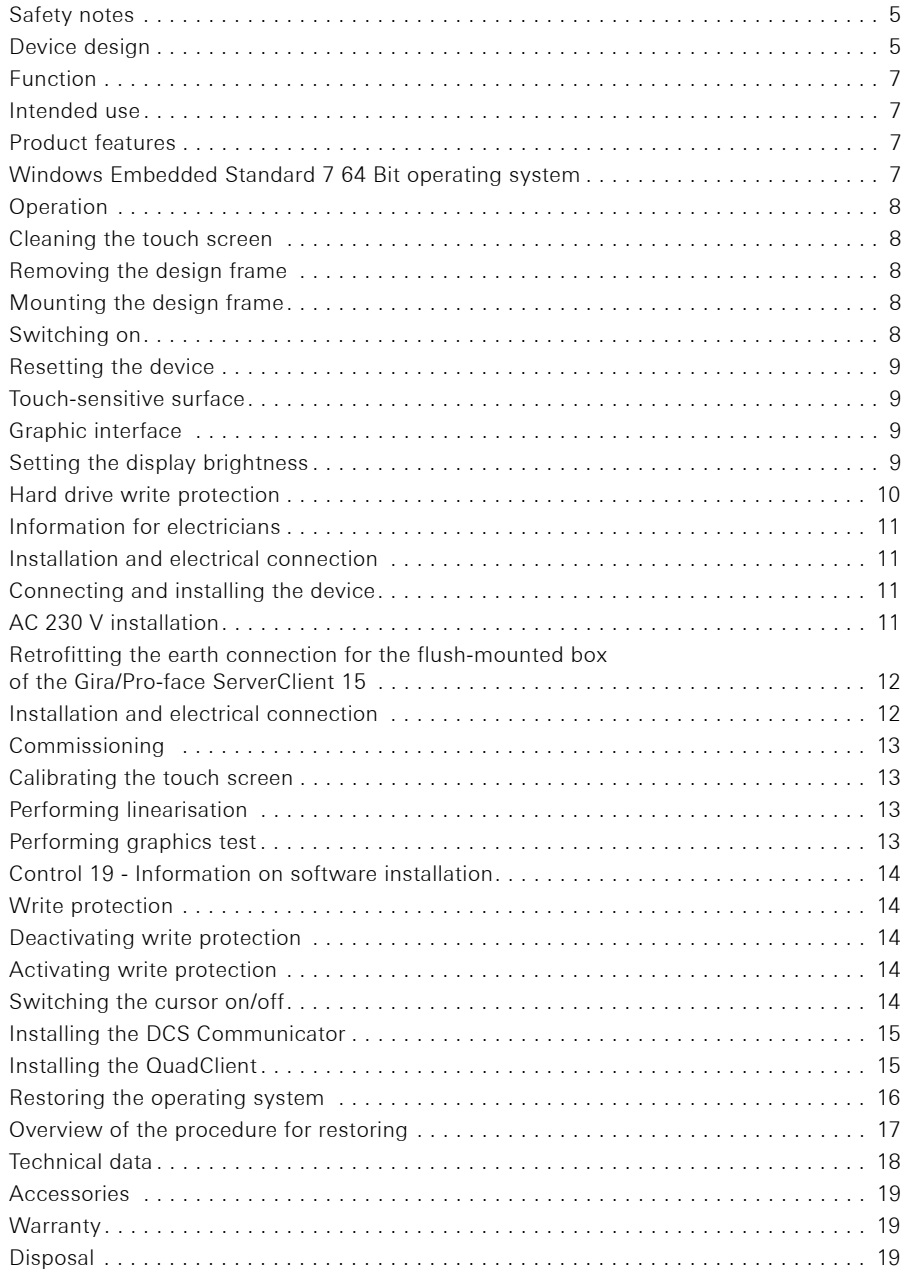

 $\circledS$ 

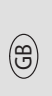

Electrical devices may only be installed by a qualified electrician.

Failure to observe the instructions can result in damage to the device, fire, or other dangers.

Danger of electric shock. Isolate before working on the device. Take account of all circuit breakers supplying dangerous voltage to the device.

Do not operate the device with sharp objects. This may damage the touch-sensitive surface.

Do not use sharp objects, acids or organic solvents for cleaning. These may damage the device.

These instructions are part of the product and must remain with the end customer.

### Important! Consider the climate conditions at the installation site.

Before the installed device can be switched on, it must be given time to adjust to the climate conditions at the installation site.

Differences in temperature and humidity can result in damage to the device.

## Device design

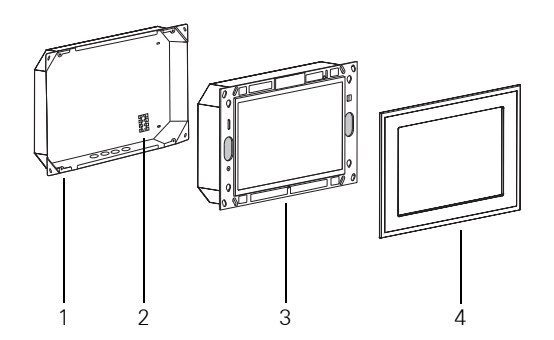

<span id="page-4-0"></span>Fig 1: Flush-mounted box, Control 19 Client 2 and design frame

- 1 Flush-mounted box 3 Control 19 Client 2
	-
- 2 Connection terminal 4 Design frame
- 

පී

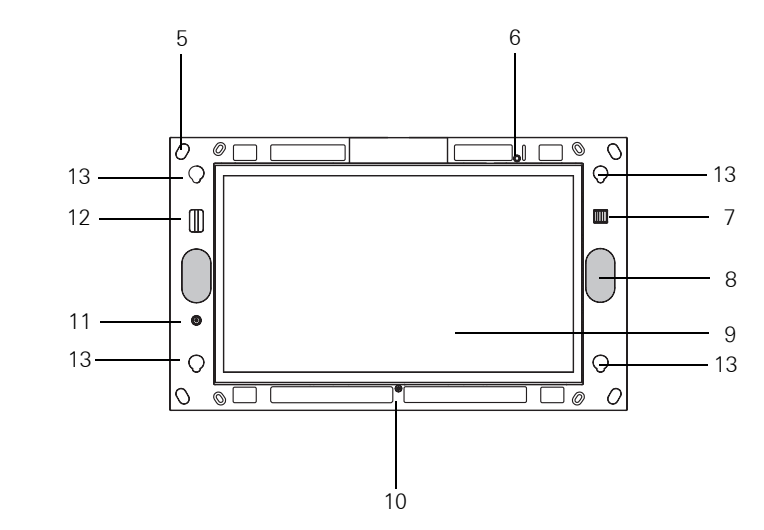

<span id="page-5-0"></span>Fig 2: Front of the Control 19 Client 2 without design frame

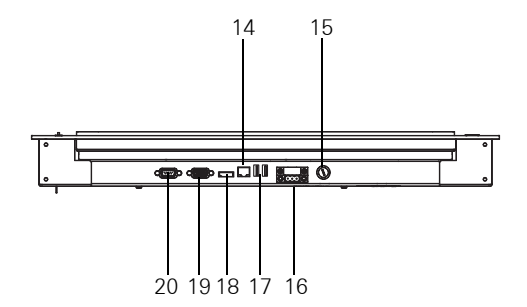

Fig 3: The connectors on the underside of the Gira Control 19 Client 2

- 
- 
- 7 2 x USB 2.0 (service interface) 15 Fuse
- 
- 
- 
- 
- 12 SD card reader SDHC 20 RS 232
- 5 Mounting holes 13 Mounts for the design frame
- 6 Status LED 14 RJ45 network connection
	-
- 8 Loudspeaker 16 AC 230 V connection
- 9 Touch screen surface 17 2 x USB 2.0 (service interface)
- 10 Microphone 2008 18 Display port
- 11 On/off button 19 VGA connection sub D
	-

## Intended use

− Visualisation of building information in connection with Gira software (DCS Communicator, QuadClient, HS Client and HS PlugIn Client).

Error-free functioning is only guaranteed using these software products.

Gira cannot provide service or warranties for software products from other manufacturers.

− Flush-mounted installation in indoor areas in flush-mounted box (Order no.: 2076 00).

## Applications that do not comply with the intended use:

- − Operation in security-relevant environment.
- − Outdoor operation.
- − Operation in non-stationary environment (e.g. on a yacht, in a caravan, etc.).
- − Operation in exposure to direct sunlight.
- − Operation in environments that do not meet the specifications regarding temperature, humidity, dust, vibrations etc.
- − Operation outside the factory-set default operating modes regarding the brightness setting (Normal, Advanced, Presentation).
- − Operation without design frame.

## Product features

- − Integrated "Category B" desktop computer according to Regulation (EC) No 617/2013.
- − LED backlight colour screen, WXGA 1366 × 768 pixels, 16.7 million colours.
- − Touch screen, operation via touching with finger directly on screen.
- − Windows® Embedded Standard 7 64 bit operating system.
- − 230 V AC power supply.
- − Horizontal installation position in the wall.
- − Integrated loudspeaker and microphone.

## Windows® Embedded Standard 7 64 bit operating system

The operating system is based on Microsoft® Windows® Embedded Standard 7, 64 bit, in a memory-optimised version. All components required for device functionality are preinstalled. Further drivers and programs, e. g. the Gira QuadClient software package and DCS Communicator, can be installed subsequently if required.

## **i** │ Note on Microsoft® Windows® license sticker

The Microsoft® Windows® license sticker is located on the rear of the device (the side facing the wall).

## Operation

## Cleaning the touch screen

The touch screen requires regular cleaning to ensure optimal touch sensitivity. Keep the screen free of dust and foreign bodies. Use a slightly damp microfibre cloth for cleaning the screen.

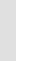

GB

- **i** Note<br>
→ Do not use aggressive detergents, acids or organic solvents.
	- − Do not allow moisture to enter the device. Do not spray the cleaning fluid directly onto the screen surface.
	- − Do not use any sharp objects for cleaning.

## <span id="page-7-0"></span>Removing the design frame

Specific operating elements only become accessible after the design frame is removed ([Fig. 1](#page-4-0) and [Fig. 2](#page-5-0)).

- Grip the design frame (4) on the sides with both hands.
- **Carefully push the design frame upwards.**
- When the design frame becomes loose in the mount (13), remove it carefully from the wall.

## Mounting the design frame

- Insert the design frame into the mounts  $(13)$ .
- **Carefully pull the design frame downwards.**

## Switch on

The design frame (4) has been removed, the on/off button (11) is accessible ([Fig. 1](#page-4-0) and [Fig. 2\)](#page-5-0).

- Switch on: Press the button (11) The operating system starts up.
- Switch off: Briefly press the button (11).
	- or
- Press the "Start" button and select the "Shutdown" command in the start menu. The operating system shuts down and the device switches off.

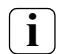

**i** Note<br>In state of delivery, the device automatically logs in with the user name Control and the password Gira. Further users can be added and settings can be modified in the system at any time.

## Operation

## Executing a reset

When Control 19 is no longer operational, for example following a program crash, it can be reset and switched off. In this case all unsaved data is lost.

The design frame  $(4)$  is removed, the on/off button  $(11)$  is now accessible.

Press the button (11) for approx. 5 seconds. The device switches off after approx. 5 seconds.

## Touch-sensitive surface

The screen has a touch-sensitive surface known as a touch screen. The Control 19 is operated by touching the screen surface with a finger or with a special touch screen stylus (not included in the scope of supply).

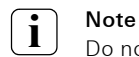

Do not touch the screen with sharp objects.

## Graphic interface

A mouse pointer that follows the operation of the touch screen is used for operation. Short operations of the screen are interpreted as pressing a mouse button. A right mouse click is effected by pressing and holding the touch surface (approx. 3 seconds). Text can be input using the Windows screen keyboard.

In the state of delivery, programs have been pre-installed on the desktop. These are used to switch the mouse pointer on and off or to calibrate the touch screen.

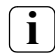

## **i** Note on the USB interface (service interface)

Input devices such as a keyboard or mouse can be connected temporarily via the USB interface when the design frame has been removed.

## Setting the display brightness

The brightness settings for the display can be called up via the  $\left[\frac{1}{26}\right]$  icon.

In addition to the control option for setting the brightness via the slider on the desktop, the Control 19 Client 2 features three automatic operation modes for the brightness.

### Normal

The display will be automatically dimmed after three minutes. The display will be shut down after 15 minutes.

## Advanced

The display will be automatically dimmed after three minutes. The display will not be shut down.

## Presentation

The display will not be automatically dimmed or shut down. Brightness of up to 50% can be selected.

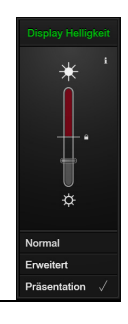

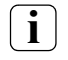

**i** Note on the "Presentation" operating mode<br>In "Presentation" operating mode the brightness of the display is adjusted so that a maximum of 50 % brightness can be selected.

## Operation

## Hard drive write protection

The device has a 2.5" solid state disk (SSD) as a mass storage device. In order to prevent unauthorised modifications to the configuration, the drive is write protected. Writing operations to the protected area of the hard drive are redirected to a virtual drive in the RAM. Modifications to the data are displayed in the directory, but these persist only until the device is restarted. Previous data is restored if the device is switched off or if there is a power failure.

Modifications in the "My Documents" directory are not write-protected and are always saved.

The write protection must be turned off

- − if directories are created that should be preserved after a restart.
- − if programs are to be installed.

The system must be restarted when

- − the write protection is turned on or off.
- − the capacity of the virtual drive is modified.
- − the drive compression is activated/deactivated.

The settings for the write pritection can be modified by the user.

## Mounting and electrical connection

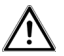

## DANGER!

Electric shock if live parts are touched. Electric shock may lead to death. Isolate all appropriate circuit breakers before working on the device. Cover up live parts in the vicinity!

On connection, the mains voltage wires must be secured with a cable tie in such a way that even in the event of a fault (e.g. if a mains connection wire were to come loose from the terminal), they cannot shift to secondary-side connections.

## Connecting and installing the device

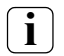

 $\mathbf{i}$  Note<br>Mount at eye level for optimal reading.

Ensure sufficient cooling. Do not cover up ventilation slots.

**Mount the flush-mounted box horizontally in the wall.** 

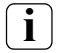

**i** Note<br>Observe the mounting instructions for the flush-mounted box.

**Pull power supply line and Ethernet line through the through the provided grommets in** the flush-mounted box.

## AC 230 V installation

- **Remove insulation from the power supply line.**
- Connect the 230 V AC power supply line to the connection terminal in the flush-mounted box.
- **Route the power supply from the connection terminal in the flush-mounted box to the** 230 V AC connector of the Control 19 Client 2 [\(Fig. 4](#page-10-0)).
- Connect the Ethernet line to the RJ45 socket of the Control 19 Client 2.
- Mount the Control 19 Client 2 in the flush-mounted box.
- Insert the design frame into the intended mounts (13) and carefully pull down ([Fig. 1](#page-4-0) and [Fig. 2](#page-5-0)).

<span id="page-10-0"></span>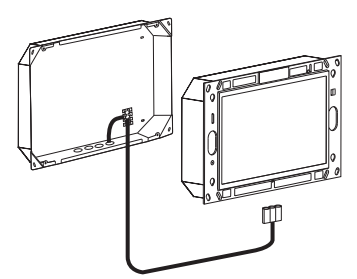

Fig 4: Power supply of the Control 19 Client 2

(ස)

## Retrofitting the earth connection for the flush-mounted box of the Gira/Pro-face ServerClient 15

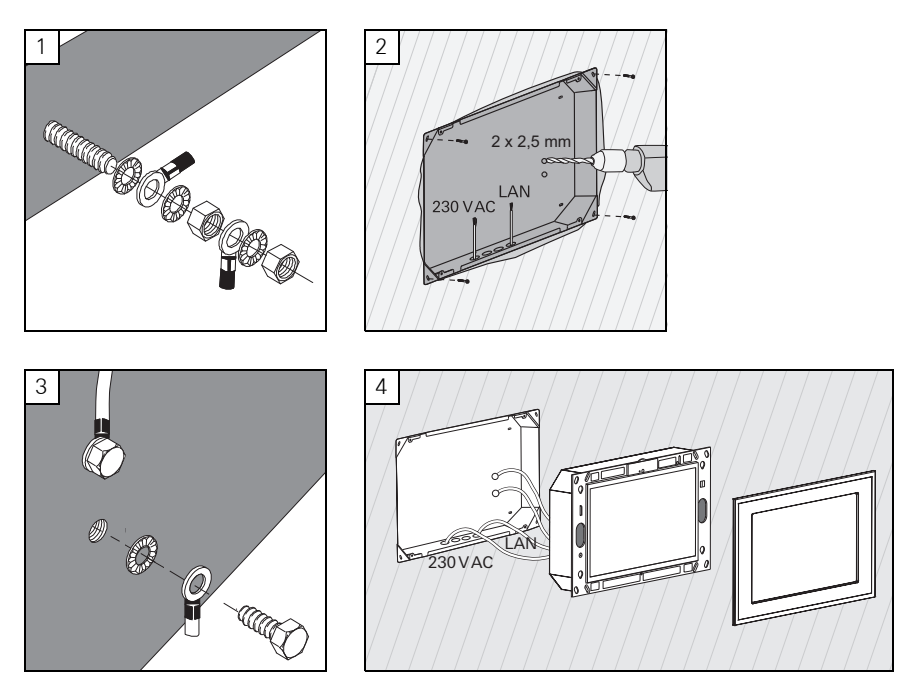

Mounting and electrical connection

## DANGER!

Electric shock if live parts are touched.

Electric shock may lead to death.

Isolate all appropriate circuit breakers before working on the device. Cover up live parts in the vicinity!

The flush-mounted box for the ServerClient 15 has no earth connection and is therefore not suitable for connection of a Control 19 with 230 V. An earthing set is included for retrofitting this flush-mounted box for the installation of the Control 19.

- Secure both earthing wires to the earthing connection of the Control 19 (Fig.1).
- Drill two  $\emptyset$  2.5 mm holes into the rear wall of the flush-mounted box (Fig. 2).
- Screw-mount both earthing wires to the flush-mounted box (Fig. 3).
- Connect the AC 230 V power supply to the AC 230 V connector (16) of the Control 19.
- Connect the Ethernet line to the RJ45 socket (14) of the Control 19.
- Mount the Control 19 in the flush-mounted box (Fig. 4). Use the included screws for this.
- Insert the design frame into the intended mounts (13) and carefully pull down.

(පි

## Calibrating the touch screen

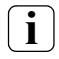

**i** Note<br>The touch screen must be calibrated for the cursor to follow the motion of the finger exactly. Calibration is required in the following cases:

− The device has been newly mounted.

− Modifications have been made to the device.

All installation work must be complete in order to perform calibration. When the design frame has been mounted, the touch screen cannot be calibrated until a waiting time of 5 minutes has elapsed.

Linearisation is used for calibration. For performing linearisation, the application "eGalax-Touch" is installed on the system. The application can be started via an icon on the desktop interface.

- **Stand directly in front of the device.**
- Start "eGalax Touch" application.
- Select the "Settings" tab.
- Ensure that in the section "Linearisierung Art" the setting "25-Punkte" has been selected.

## Performing linearisation

- Under the tab "Werkzeuge" click on the button "Linearisierung". The screen appears as a white surface. Red cross hairs are shown in the lower left corner.
- Press and hold the middle of the cross hairs using the index finger. The message "OK!" appears after approximately three seconds.". 24 further cross hairs appear.
- Repeat the process.

## Performing graphics test

The quality of the linearisation can be tested with a graphics program.

- Under the tab "Werkzeuge" click on the button "Zeichen-Test". A grid is displayed on the screen.
- Try to hit the points of intersection on the grid using the index finger. Small red crosses are shown at the touched positions.

If the quality is insufficient, linearisation can be repeated.

## Write protection

Symbol in the menu bar

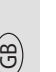

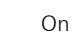

Off

## Deactivating write protection

- **Right-click on the "Write protection" symbol in the menu bar or press and hold the write** protection with a single finger.
- Select Deactivate write protection.
- **Press OK.**

Automatic restart in 10 seconds. Windows shuts down and is restarted.

Wait until the "Write protection is being activated. The system will then be restarted." message appears.

**Click on Cancel within 15 seconds; otherwise write protection will be reactivated.** Write protection is deactivated.

## Activate write protection.

- Right-click on the "Write protection" symbol in the menu bar or press and hold the write protection with a single finger.
- Select Activate write protection.
- **Press OK.**

Automatic restart in 10 seconds. Windows shuts down and is restarted.

Write protection is activated. Symbol in the menu bar.

## Switching the cursor on/off

The "Cursor off" program makes the mouse pointer invisible.

The "Cursor on" program makes the mouse pointer visible again.

To switch the mouse pointer invisible after each restart, the "Cursor off" program must be copied into the Windows Autostart.

- Deactivate write protection.
- **Copy "Cursor off" link into the Autostart folder.**
- Activate write protection.

## Install the DCS Communicator

To install the DCS Communicator, the installation file of the DCS-IP-gateway must first be downloaded (see the DCS-IP-gateway operating instructions).

- **Deactivate write protection**
- Copy the corresponding installation file to the Control 19 and run it locally there.
- Follow the directions of the installation software for the further installation.

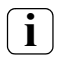

**i** Note<br>**Run the Audio Assistant only when the design frame is mounted.** 

- Start the Audio Assistant and follow the instructions.
- No other settings then need to be made. Cancel installation/configuration.
- Depending on the firewall setting, the initial start could trigger a security warning.
- Confirm the warning with "No longer block", "Allow access".
- Activate write protection.

## Installing the QuadClient

The installation file for the QuadClient is located in the HomeServer Expert.

- **Deactivate write protection.**
- Copy the corresponding installation file to the Control 19 and run it locally there.
- Follow the directions of the installation software for the further installation.
- Start and set the QuadClient Config Editor. Design  $4 =$  Control 19
- Start the QuadClient.
- Depending on the firewall setting, the initial start could trigger a security warning.
- Confirm the warning with "No longer block", "Allow access".
- End the QuadClient again.
- Activate write protection.

ලි)

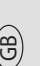

**i** Note<br>The operating system may be damaged if the Gira Control 19 Client 2 no longer loads the installed operating system properly. In this case it is necessary to replace the installed operating system from the "Recovery-Partition" of the hard drive.

A USB keyboard is required to restore the operating system.

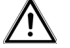

## Warning

Using the Gira USB recovery stick (Order no.: 2095 00) leads to system failure!

Restoring the operating system will take **approximately 30 minutes**. The operating system is reset to the state of delivery.

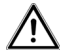

## Warning

All personal data stored on Gira Control 19 Client 2 is lost when the operating system is restored.

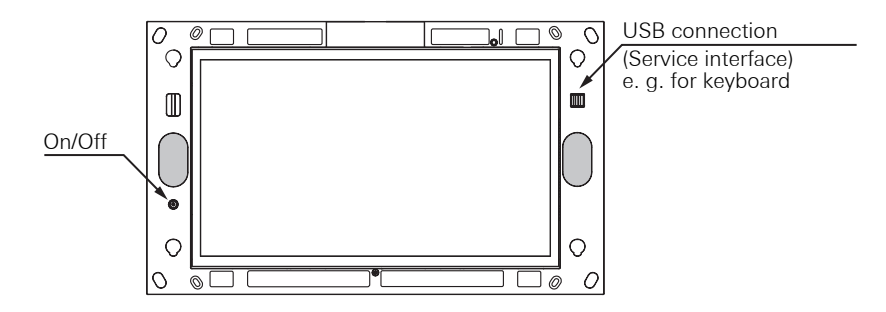

Fig 5: Control 19 Client 2 on/off switch and USB connection (service interface)

- 1 Remove the design frame from the device [\(see page 8](#page-7-0)).
- 2 Switch the Gira Control 19 Client 2 off by pressing the On/Off button.
- 3 Connect a USB keyboard to the front USB port (service interface).
- 4 Start the Gira Control 19 Client 2 by pressing the On/Off button.
- 5 The device starts up and a message will appear asking you to choose between he following options within approx. 8 sec:

## Gira Control System, and Gira Control Recovery.

6 Select the *Gira Control Recovery* item using the arrow keys of the USB keyboard and confirm by pressing the Enter key.

The following message is displayed on the screen of the Gira Control 19 Client 2.

## Factory reset

7 By tapping on this message and confirming the next pop-up with "Yes", the factory setting of the Gira Control 19 Client 2 is restored.

The system boots up from the recovery partition on the hard drive and the Gira Control 19 Client 2 is restarted after approx. 30 mins.

The Gira Control 19 Client 2 is then ready for operation again.

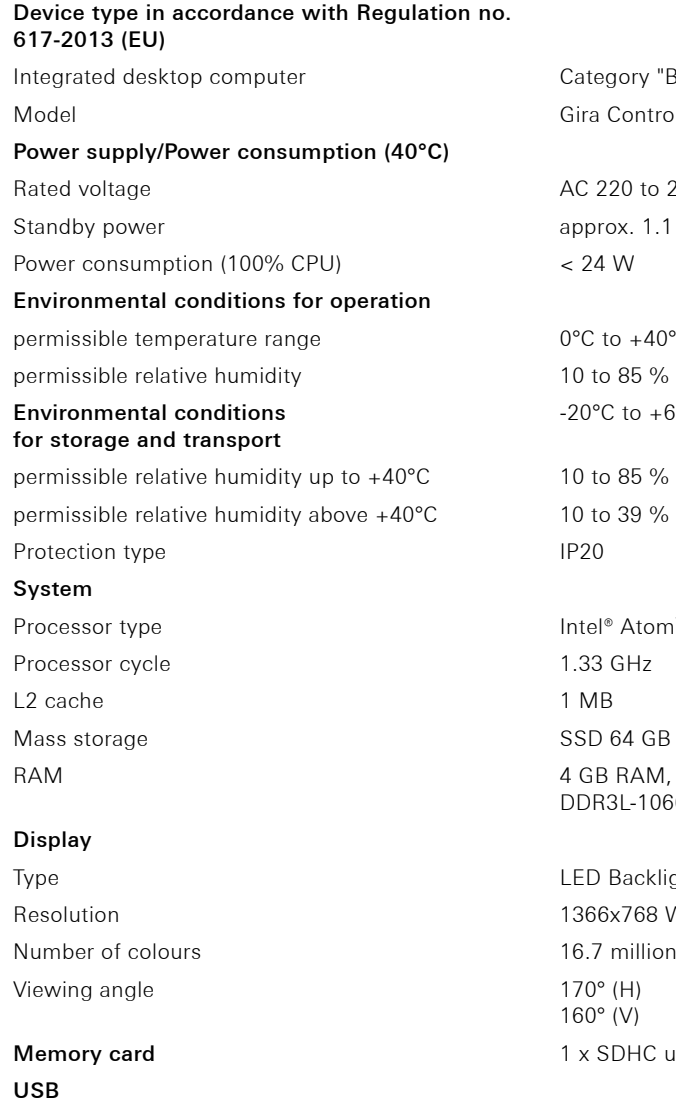

USB versions 2.0

## Network

gory "B" Control 19 Client 2 220 to 240 V~, 50 Hz  $\infty$  1.1 W to  $+40^{\circ}$ C p 85 % r.H., not condensing C to  $+60^{\circ}$ C p 85 % r.H., not condensing permissible 39 % r.H., not condensing <sup>®</sup> Atom™ E3825 Dual Core **83L-1066 SO-DIMM** 

Backlight 47.0 cm [18.5"] Bx768 WXGA  $(V)$ SDHC up to 32 GB

USB connections 2 x type A, bottom 2 x type A, front

Type LAN, Gigabit Ethernet Connection 2 and 2 x RJ45 socket

## Dimensions

 $D$ imensions H x W  $330 \times 546$  mm Screen dimensions H x W 230 x 410 mm

## Accessories

Flush-mounted box Order No.: 2076 00 Design frame **Order No.: 2060** ...

## **Warranty**

The warranty is provided in accordance with statutory requirements via the retailer. Please submit or send faulty devices postage paid and with an error description to your sales representative (retailer/installation company). They will forward the devices to the Gira Service Center.

## Disposal

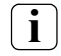

**i** Disposal information: Device may not be disposed of with general household<br>
Wastel waste!

Please observe the European Directive 2012/19/EC regarding disposal of electrical and electronic equipment.

Electrical and electronic equipment

- may contain dangerous substances harmful to health and the environment,
- or valuable materials for recycling.

Therefore do not dispose of in general household waste.

Electrical and electronic equipment can be returned to public collection points for environmentally safe disposal.

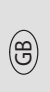